## Manual Aplicativo CUEC Gualeguay

El lanzador de la aplicación se conecta con el servidor a fin de verificar si existen versiones más actualizadas del aplicativo, es necesario que el aplicativo inicie con este programa, si por algún motivo se cambia el acceso directo creado por el instalador.

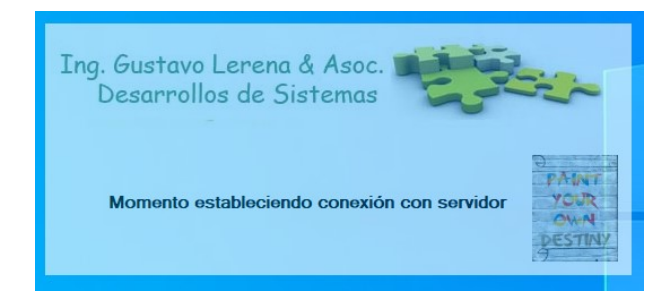

En caso de existir una nos solicita si deseamos actualizar o no, si por las condiciones de seguridad de su instalación de Windows no se actualiza, en el aplicativo hay un botón para hacerlo manualmente.

NUNCA REINSTALE EL PROGRAMA, YA QUE PERDERÍA LOS DATOS QUE ESTÁN GUARDADOS.

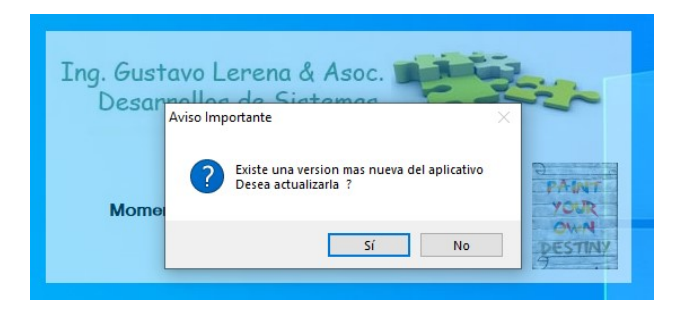

Luego se inicia el aplicativo, con la versión vigente.

La primera pantalla nos muestra al pie a la izquierda si el sistema se conecto con el servidor de aplicaciones y con cual, es muy importante estar conectado para poder obtener los vencimientos, informando si hay una nueva versión o un mensaje que el centro de empleados quiera cursar a las empresas que aportan al mismo, en la parte superior izquierda nos indica la versión del aplicativo que tiene instalado en su máquina.

Al centro abajo, está la dirección de correo electrónico ayuda.gualeguay@gmail.com para solicitar soporte por algún problema que se les presente en el uso del mismo o mal funcionamiento.

A la izquierda vemos en el grupo "Datos", los accesos a la administración de Empresas, Empleados, Estudio Contable y en el grupo "Descargas" el acceso a

la actualización manual del aplicativo y en el grupo "Procesos" el acceso a la generación de la declaración.

Y en el extremo superior derecho en el botón con el signo de interrogación el acceso a este manual.

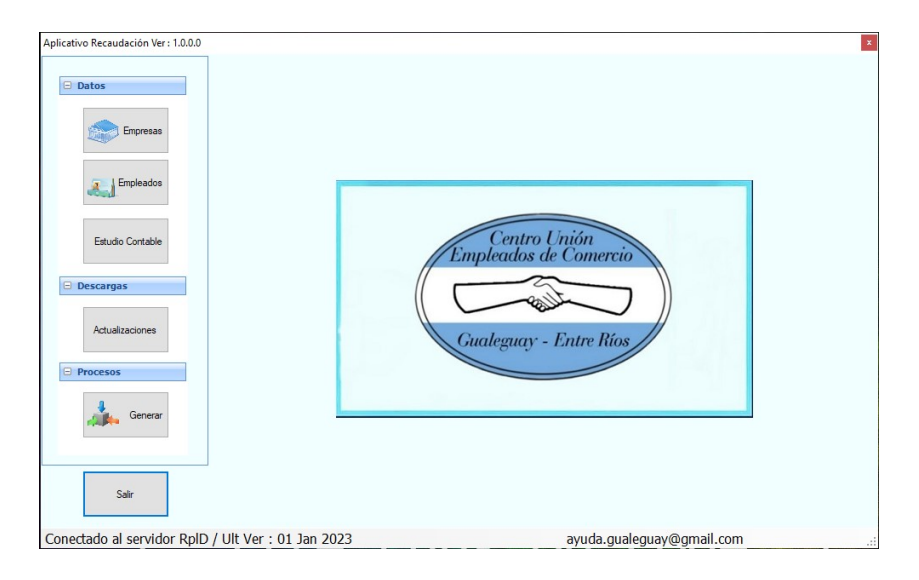

La primera ventana que se nos muestra al iniciar por primera vez es la siguiente que corresponde a "Estudio Contable", acá se deben ingresar los datos del responsable de la generación de la declaración, ya sea el estudio contable o la empresa. Cada campo se valida cambiando de color si el mismo cumple con los requisitos, de longitud y tipo de dato, por ejemplo, en teléfono se deben ingresar números y en mail los datos de una cuenta de correo, esto nos permite poder contactarnos con el estudio o con la persona de la empresa responsable, si no se completan correctamente no se podrá usar el aplicativo.

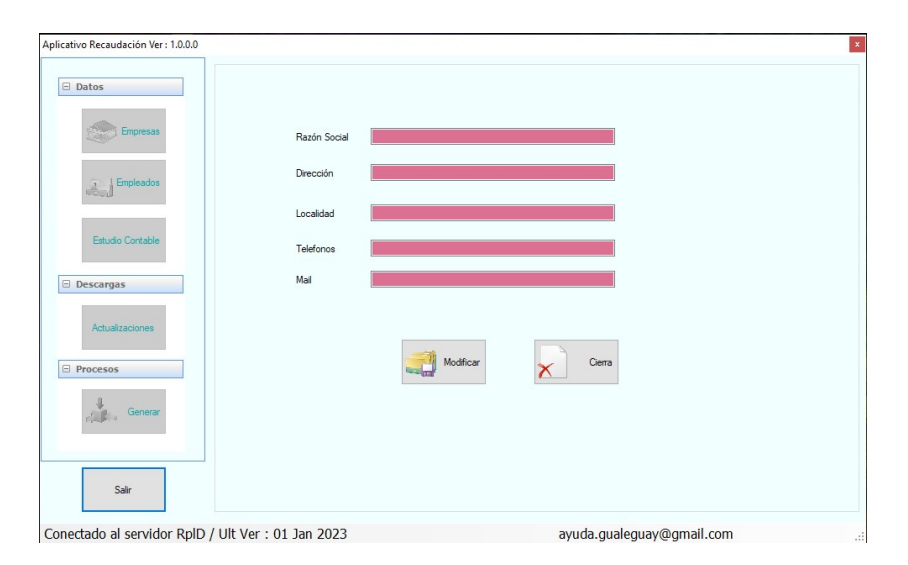

En el botón de "Empresas" se dan de alta/s la/s empresas o se pueden modificar datos de la misma. Por el botón "Nueva" se ingresa una nueva empresa al ingresar la CUIT se valida contra el padrón de AFIP informando que no es correcta o completando los datos de razón social, domicilio y localidad, y seleccionando del combo "empresas" la que se desea modificar.

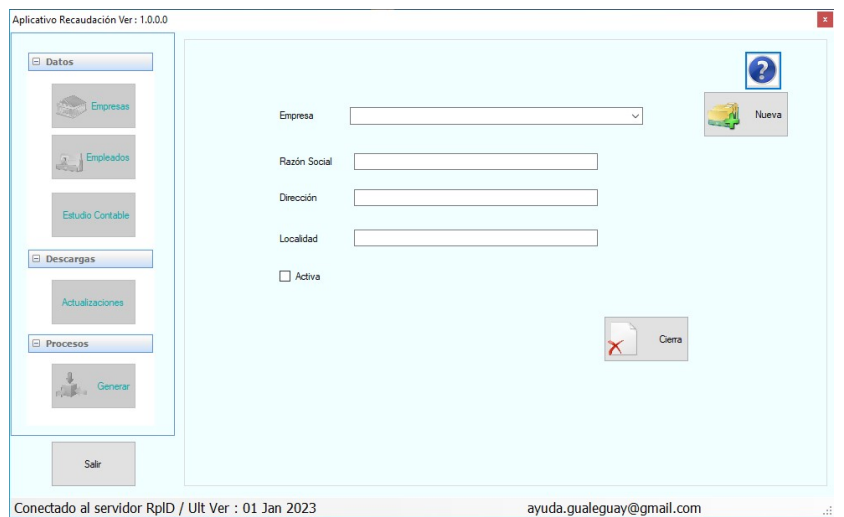

Se completarán todos los campos para ingresar la empresa al mismo, teniendo la precaución de que la casilla "Activa" este tildada de forma que aparezca para su selección en los siguientes procesos.

Como se muestra en la siguiente imagen donde seleccionamos la empresa "Razón Social" para modificar alguno de sus datos.

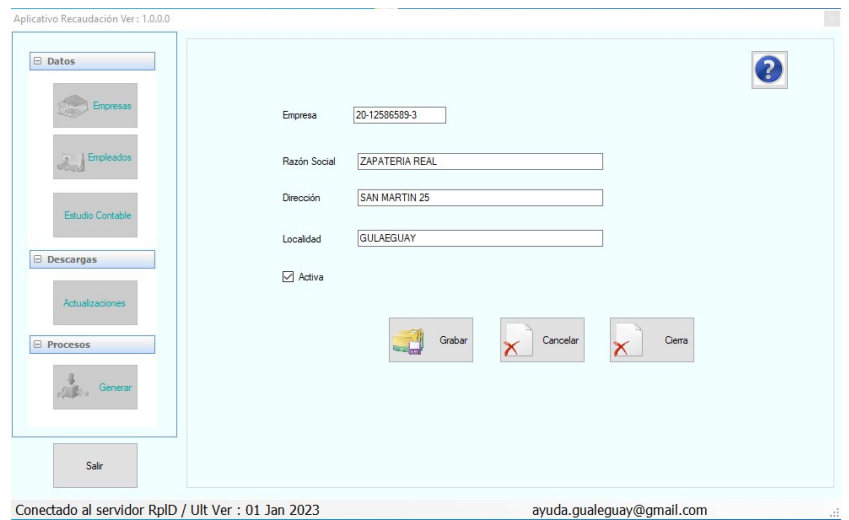

Tal como se muestra en la imagen siguiente podemos modificar o desactivar para que no se muestre la empresa en las selecciones de "Empleados" y "Generar".

Ahora por el botón Empleados damos de alta o modificamos los datos de los empleados que pertenecen a cada empresa.

Pulsando "Nuevo" se dan ingreso a los mismos, completando todos los datos que se requieren, indicando en las casillas si son o no afiliados y en el caso de ingresarlos por primera vez tildar la casilla de "Activo".

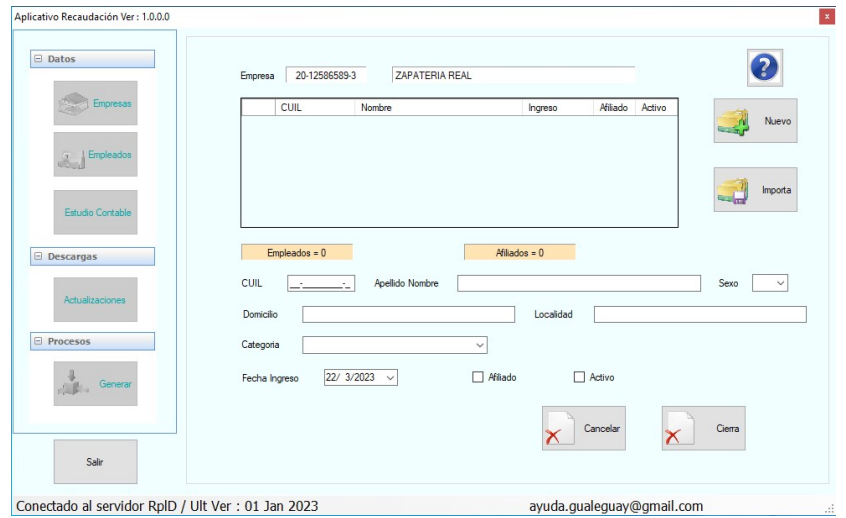

Si tenemos empleados cargados nos aparece en la grilla inferior, dando doble clic sobre el empleado los datos o estado del mismo pueden ser modificados.

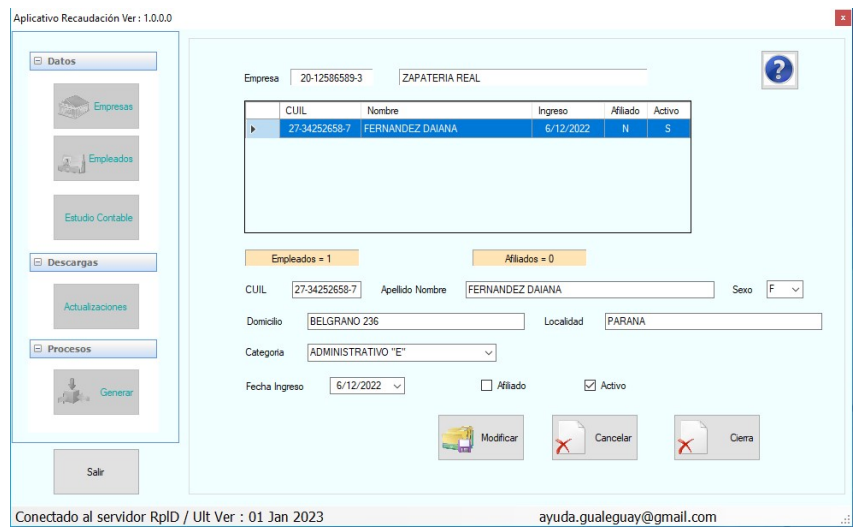

Con el botón "Importar" podemos incorporar los datos de todos los empleados, desde un archivo de texto (extensión .txt ), que se puedo exportar del sistema de sueldos que se tenga, el mismo deberá tener el siguiente formato.

CUIL;ApellidoNombre;fechaingreso;condiciónafiliacion;domicilio;localidad;categoria;sexo

Los campos deben estar separados por ";" (punto y coma) donde:

CUIL (numérico sin guiones ni espacios) Apellido Nombre Fecha Ingreso (formato dd-mm-aaaa o dd-mm-aa) Condición de afiliado al centro (S o N) Domicilio Localidad Categoría (numérico según tabla) Sexo (F o M)

Tabla Categoría

- 1 MAESTRANZA "A"
- 2 MAESTRANZA "B"
- 3 MAESTRANZA "C"
- 4 ADMINISTRATIVO "A"
- 5 ADMINISTRATIVO "B"
- 6 ADMINISTRATIVO "C"
- 7 ADMINISTRATIVO "D"
- 8 ADMINISTRATIVO "E"
- 9 ADMINISTRATIVO "F"
- 10 CAJEROS "A"
- 11 CAJEROS "B"
- 12 CAJEROS "C"
- 13 AUXILIAR "A"
- 14 AUXILIAR "B"
- 15 AUXILIAR "C"
- 16 AUXILIAR ESPECIALIZADO "A"
- 17 AUXILIAR ESPECIALIZADO "B"
- 18 VENDEDORES "A"
- 19 VENDEDORES "B"
- 20 VENDEDORES "C"
- 21 VENDEDORES "D"

El siguiente botón es el que ya vimos al principio que se abre cuando se inicia el aplicativo por primera vez, donde figuran los datos de los responsables de la declaración.

El siguiente botón lo mencionamos al principio, es para actualizar el aplicativo en los casos que lo solicite y no se lo haga automáticamente.

En la opción "Descargar" nos permite descargar los archivos necesarios y en verde aparece en que carpeta está corriendo el aplicativo para que los archivos copiados sean copiados a esa carpeta.

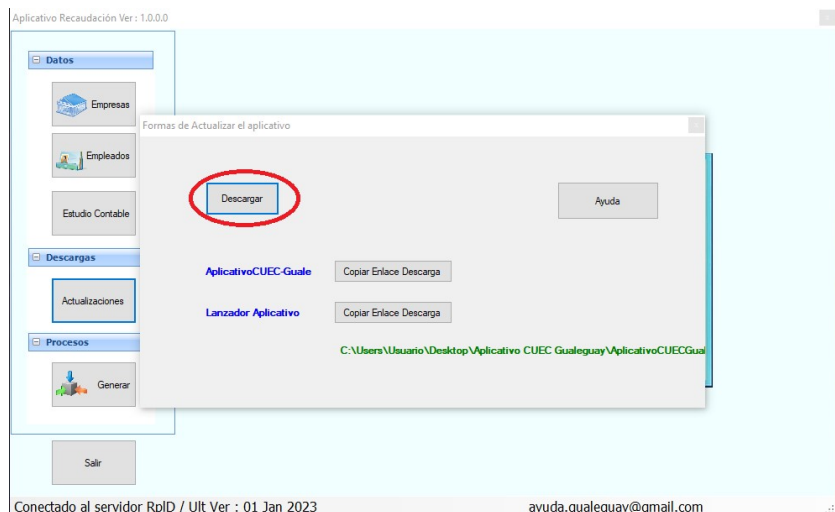

Al hacer click en descargar nos aparece la ventana que nos solicita le indiquemos donde descargar los archivos ( Recordar la opcion elegida ), luego hacer click en aceptar.

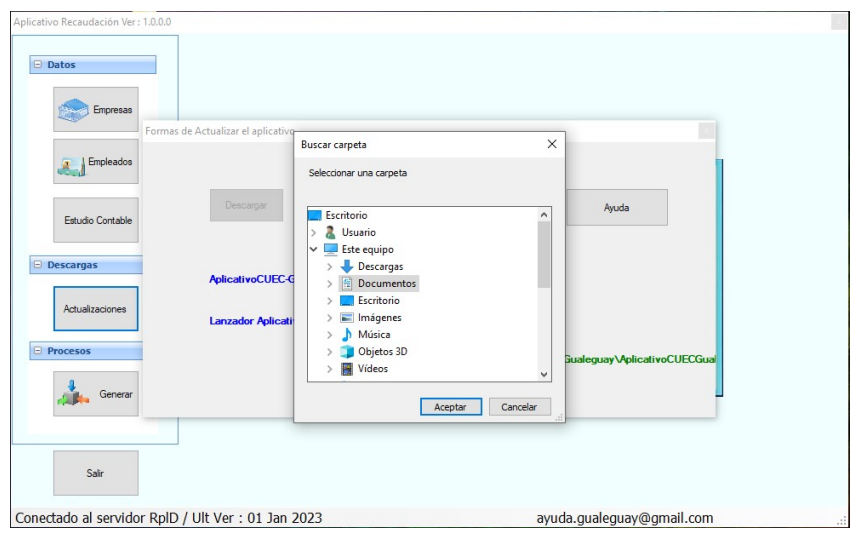

El aplicativo nos indica que se cerrará y que los archivos que se bajaron ( por ejemplo en este caso en la carpeta documentos) y que deben ser copiados a la carpeta que se indica, que es donde esta corriendo el aplicativo, en la copia se debe aceptar reemplazar de los existentes.

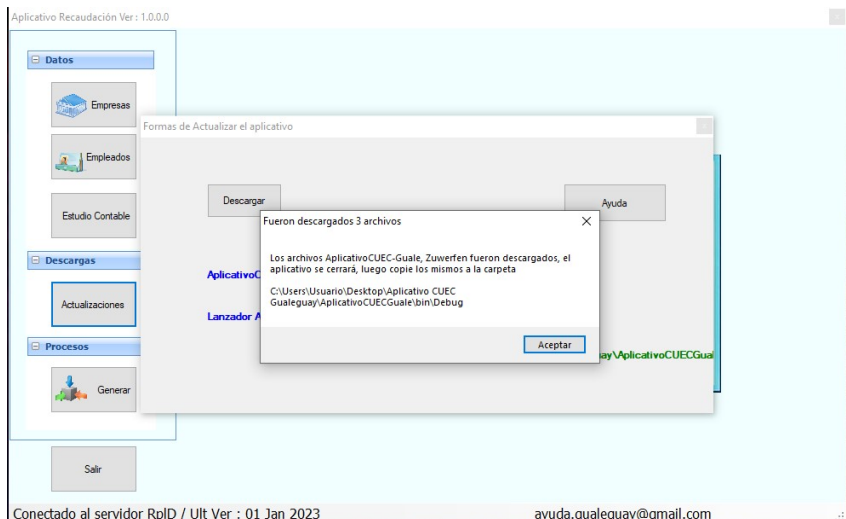

Copiar los tres archivos bajados

Y luego copiar usando la opción "Reemplazar los archivos en el destino".

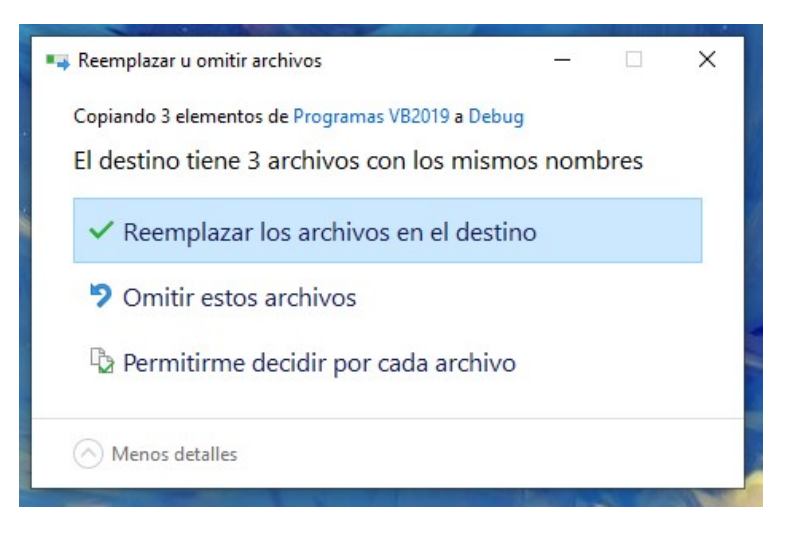

Si optamos por la segunda opción.

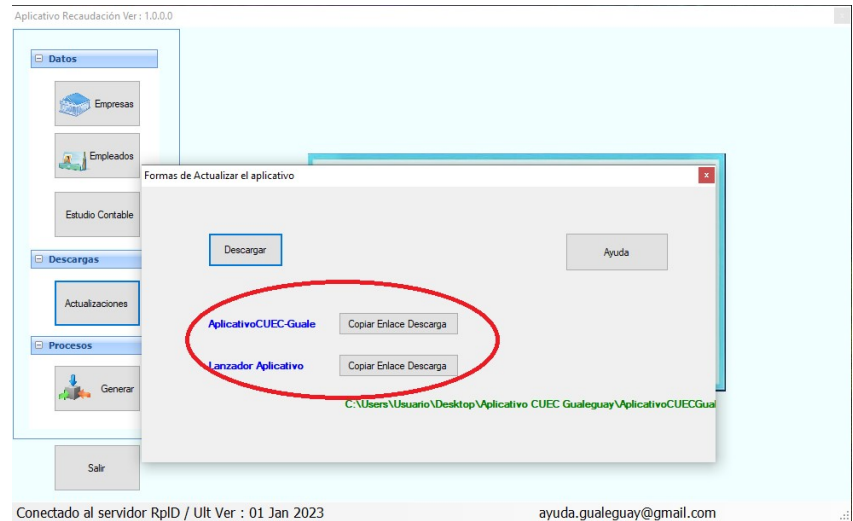

Haciendo Click en los botones "Copiar Enlace Descarga" se copia en el portapapeles el enlace y una vez copiado en el navegador que usa habitualmente nos permitirá la descarga de los archivos desde el sitio seguro.

En letras en verde nos indica en que carpeta debemos copiar los dos archivos que bajemos "AplicativoCEEC Guale" y "Lanzador Aplicativo"

 Y luego como en la opción anterior copiar usando la opción "Reemplazar los archivos en el destino".

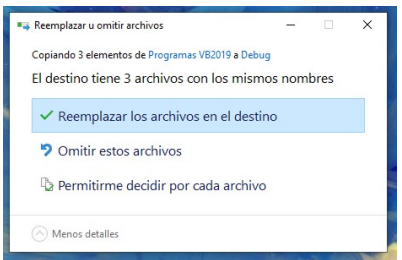

En el último botón tenemos la generación de la declarativa, seleccionamos la empresa, indicamos el periodo, por defecto carga la original, luego se puede indicar si es una rectificativa.

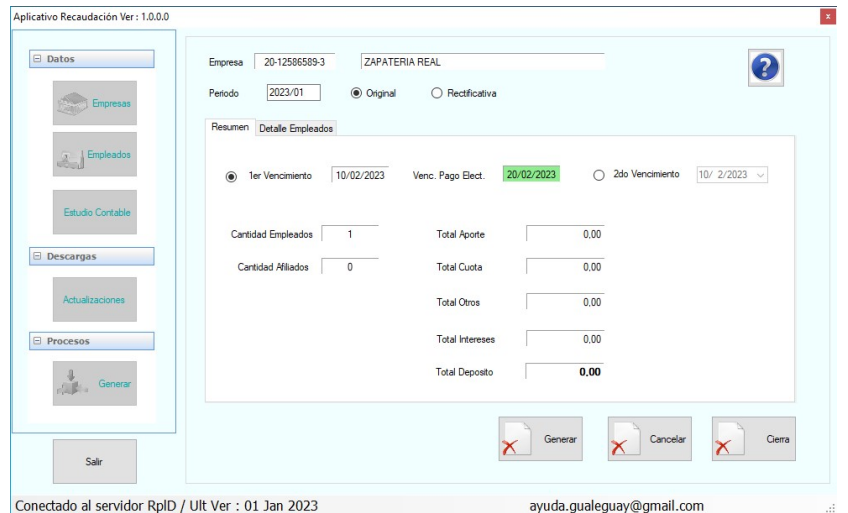

Como vemos acá aparece el botón de "Estado" que vimos en "Empresas", que nos muestra el estado del pago de los aportes que tiene registrado el Centro Empleados de Comercio.

Pasamos a la solapa detalle de empleados, donde aparece el detalle de todos los empleados activo que tiene dicha empresa, y vemos cinco botones que nos permiten la carga de los montos que se requieren para efectuar la declaración de aportes, partamos del "Carga Manual".

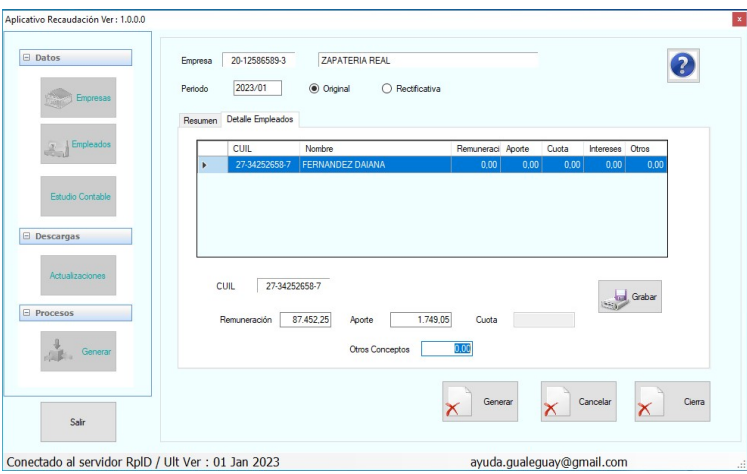

Como se muestra en la siguiente imagen y haciendo doble clic sobre los empleados podremos completar cada uno de los campos requeridos.

Siguiendo con la siguiente forma de carga "Copiar", aparece la siguiente ventana.

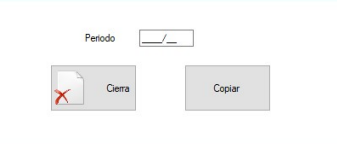

Esto nos permitirá pasar los importes cargados en el periodo indicado al actual periodo, sino hubo cambios.

La siguiente forma "Importar Txt" es muy parecida a la importación de los empleados que se vio anteriormente, este caso el formato es:

cuil;remuneración;aporte;cuotasindical;otrosconceptos

Los campos deben estar separados por ";" ( punto y coma ) donde:

CUIL (sin guiones ni espacios) Remuneración (sin separador decimal, monto multiplicado \* 100) Aporte (sin separador decimal, monto multiplicado \* 100) Cuota Sindical (sin separador decimal, monto multiplicado \* 100) Otros Conceptos (sin separador decimal, monto multiplicado \* 100)

Ejemplo:

27138831596;2977309;59546;59546;0 20146698930;1417681;28354;0;0

El siguiente es de un listado que se saca del Hollistor, es un formato txt y el procedimiento es similar al anterior, se selecciona y se importa, a solicitud se puede mandar para poder usarlo ubicando de qué lugar del programa se saca.

El que sigue Bejerman, se basa en una planilla Excel que genera ese programa, también se puede mandar el modelo para ubicar de que lugar del menú se obtiene, este nos pide seleccionar el archivo Excel que tiene el detalle de la liquidación de sueldos, y luego nos parece la siguiente ventana.

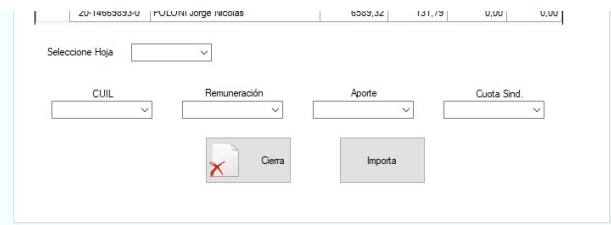

Primero tenesmos que seleccionar la hoja de la planilla, y después tendremos que seleccionar con que columna de la planilla se corresponde cada uno de los campos que se quieren importar

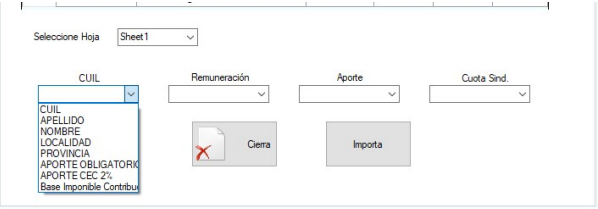

Quedando más o menos así:

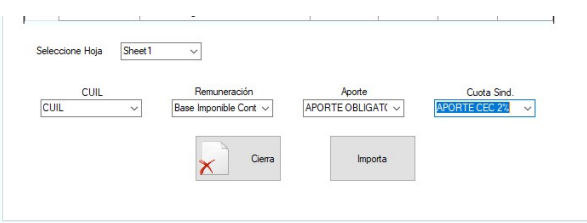

Que recién ahí pondremos importar.

Completado los importes correspondientes a cada empleado por cualquier de los métodos que se tiene, en la solapa resumen aparecen los totales de lo cargado, luego de indicar el vencimiento, en el caso que no sea el por defecto (primer vencimiento), podremos generar la boleta para efectuar el pago en las Sucursales del Nuevo Banco de Entre Ríos, Banco Nación o por Link Pagos. Si se opta por el segundo vencimiento el aplicativo calcula los intereses correspondientes y siempre usar la opción "Original", la "Rectificativa" se usa para hacer una modificación en el caso de error cuando ya se haya efectuado el pago, hasta tanto no se abone corregir y generar, el sistema toma para la cancelación la última generada o la que se presente en las entidades bancarias.

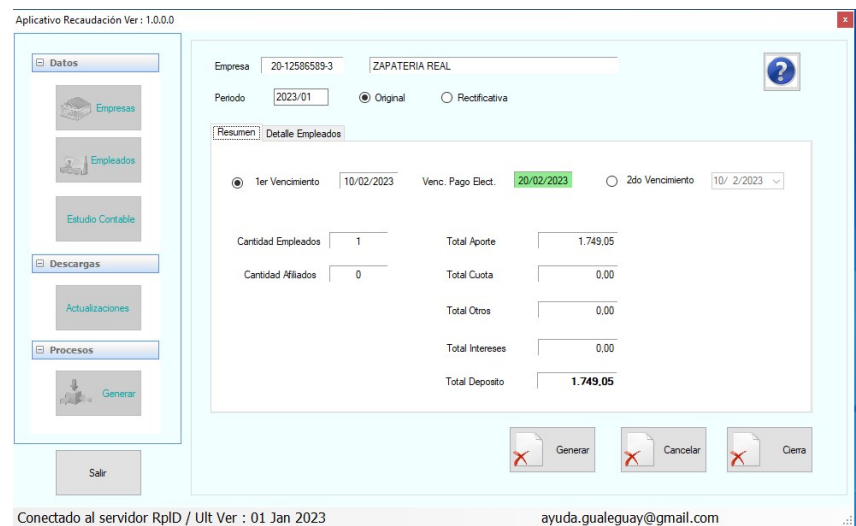

Si se opta por el pago Link Pagos, no es necesario seleccionar el segundo vencimiento y recargar intereses se genera como el primer vencimiento y se puede pagar hasta la fecha indicada, esto solo para los periodos vigentes para periodos anteriores si hay que calcular intereses e informar por correo de los periodos a pagar y con qué vencimiento.

Para este momento es importante que en la parte inferior nos indique que tenemos conexión con el servidor, ya se deben efectuar las consultas de vencimiento y la solicitud del digito verificador, si todo está bien el sistema nos dice que "La transmisión se realizo. Se procede a imprimir el cupón de pago".

Con lo cual se genera el archivo pdf que se podrá imprimir, los mismos se van generando en la carpeta donde está instalado el aplicativo con la nombre como lo indica el visor de pdf, ( cuit, periodo secuencia. Pdf)

El proceso de generación se puede repetir las veces que sea necesario antes de su pago, una vez pagado se recomienda usar una rectificativa si tiene que modificar lo abonado con la original.

Por ayuda sobre el aplicativo o errores enviar al mail ayuda.gualeguay@gmail.com